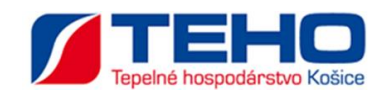

# **Zákaznícky portál pre ZIS Tepelného Hospodárstva**

**Používateľská príručka**

#### Obsah

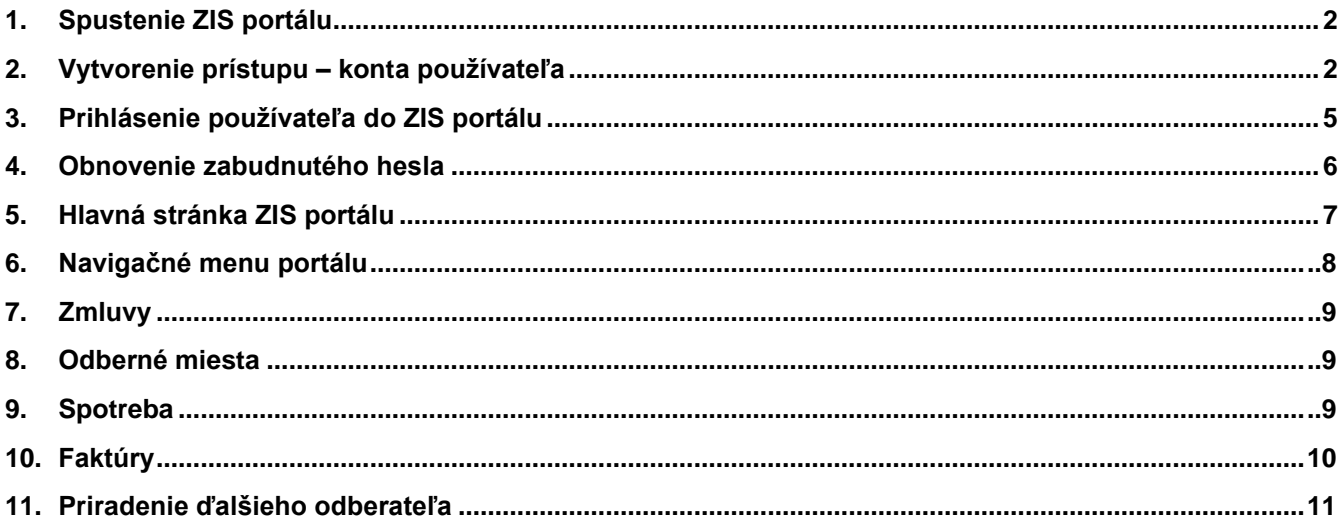

## <span id="page-2-0"></span>**1. Spustenie ZIS portálu**

Práca s portálom je možná iba evidovaným používateľom po úspešnom zadaní prihlasovacích údajov.

## **2. Vytvorenie prístupu – konta používateľa**

Vytvorenie konta používateľa je možné dvoma spôsobmi:

- 1) zadaním prihlasovacieho e-mailu a hesla
- 2) registráciou pomocou služby Google

Do režimu registrácie vstúpite z prihlasovacej stránky portálu pomocou voľby **Registrácia:**

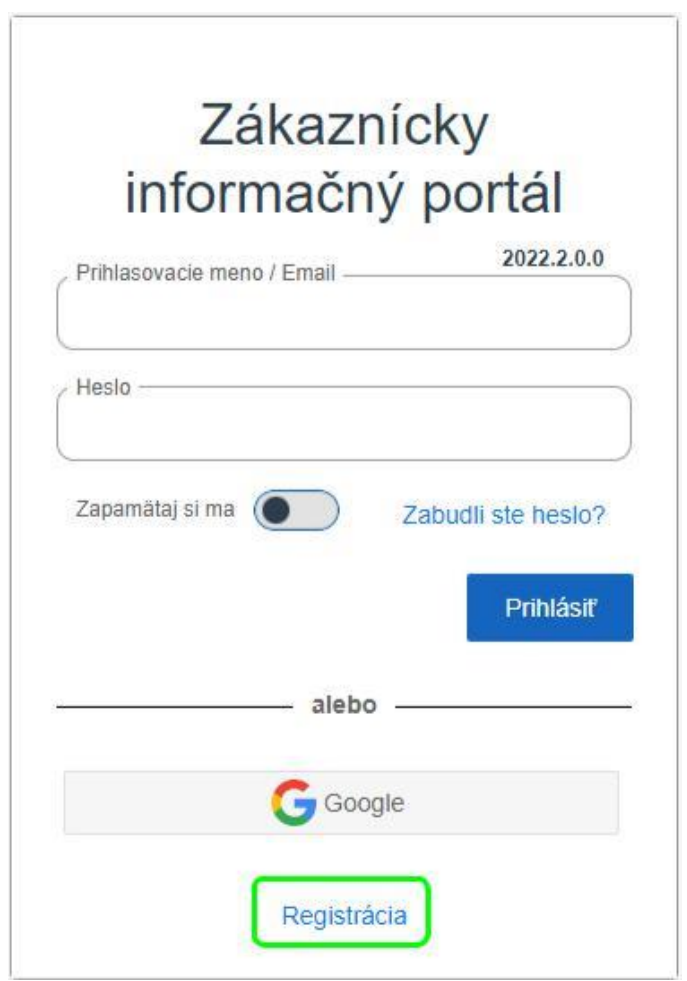

- 2) alternatíva použitím Google služby:
- 1) Pre vytvorenie používateľského konta je potrebné zadať:
- Prihlasovací mail: **pouzivatel@domena.sk**
- Prihlasovacie heslo:
- Overenie hesla:

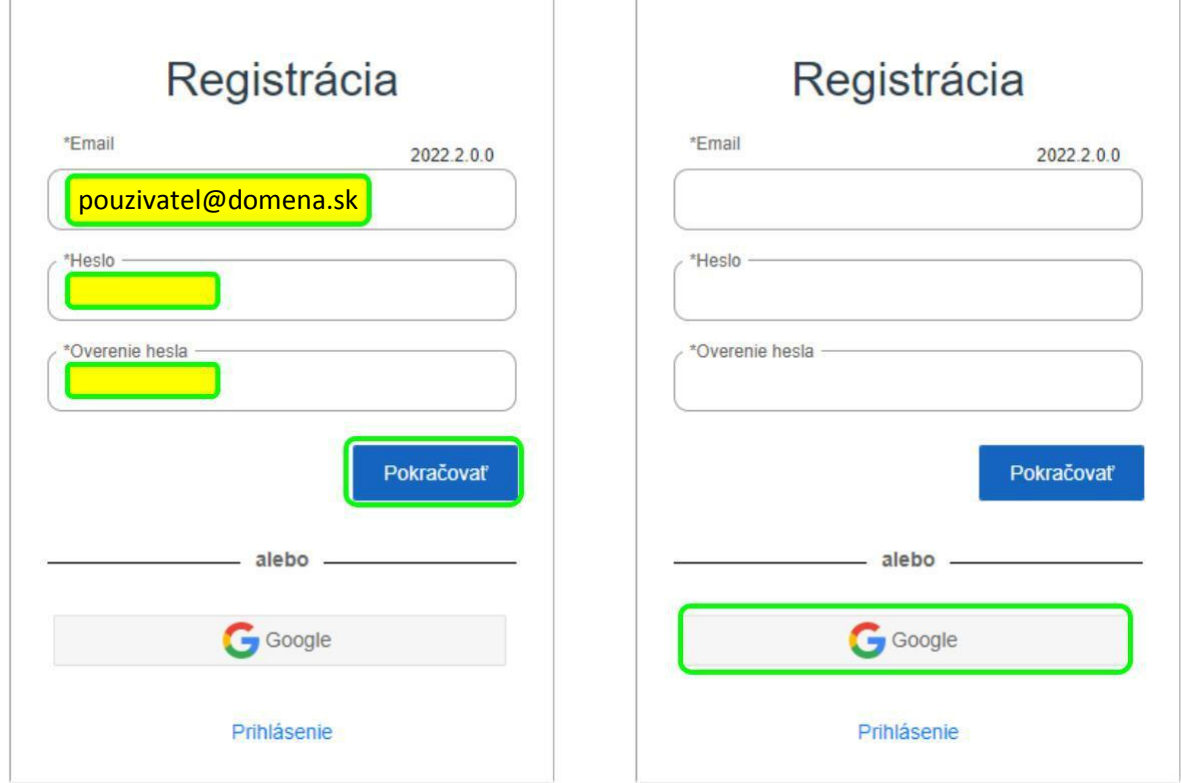

**Poznámka:** Podľa nastavenia portálu **môže byť požadovaná bezpečná štruktúra zadávaného hesla**, o čom informuje hlásenie bublinkovej nápovede:

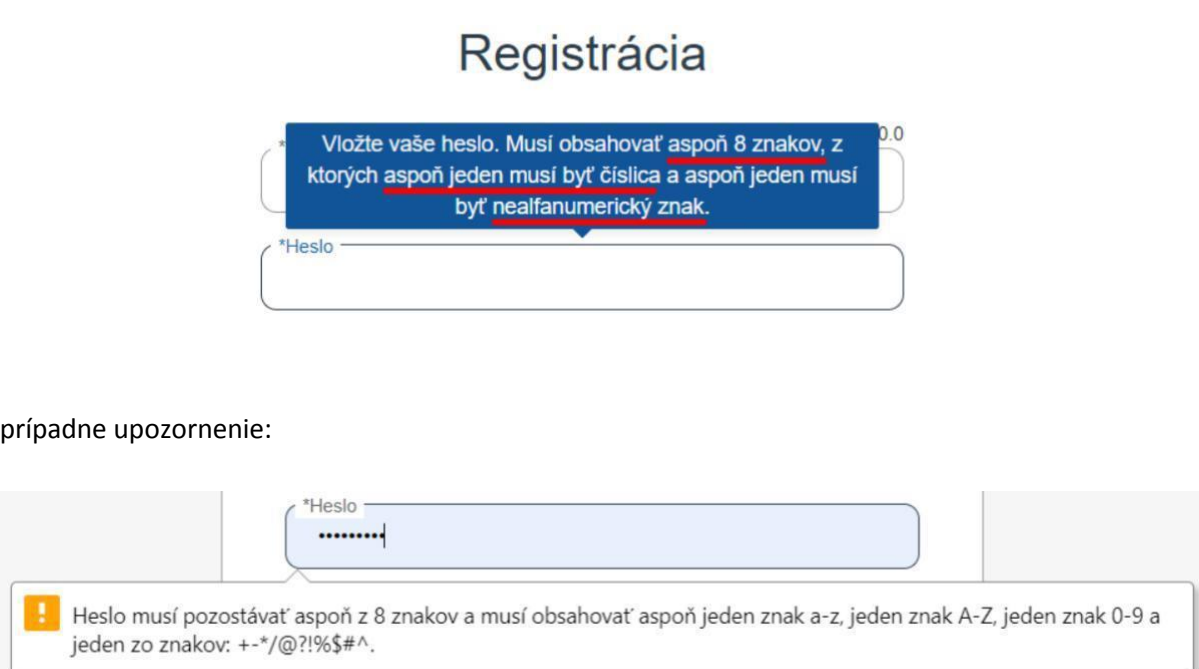

V nasledujúcom kroku je potrebné zadať údaje odberateľa:

- Meno odberateľa: z faktúry
- Diskrétny údaj: číslo faktúry
- Telefónny kontakt: 0999999999, alebo v tvare: **+421**999999999

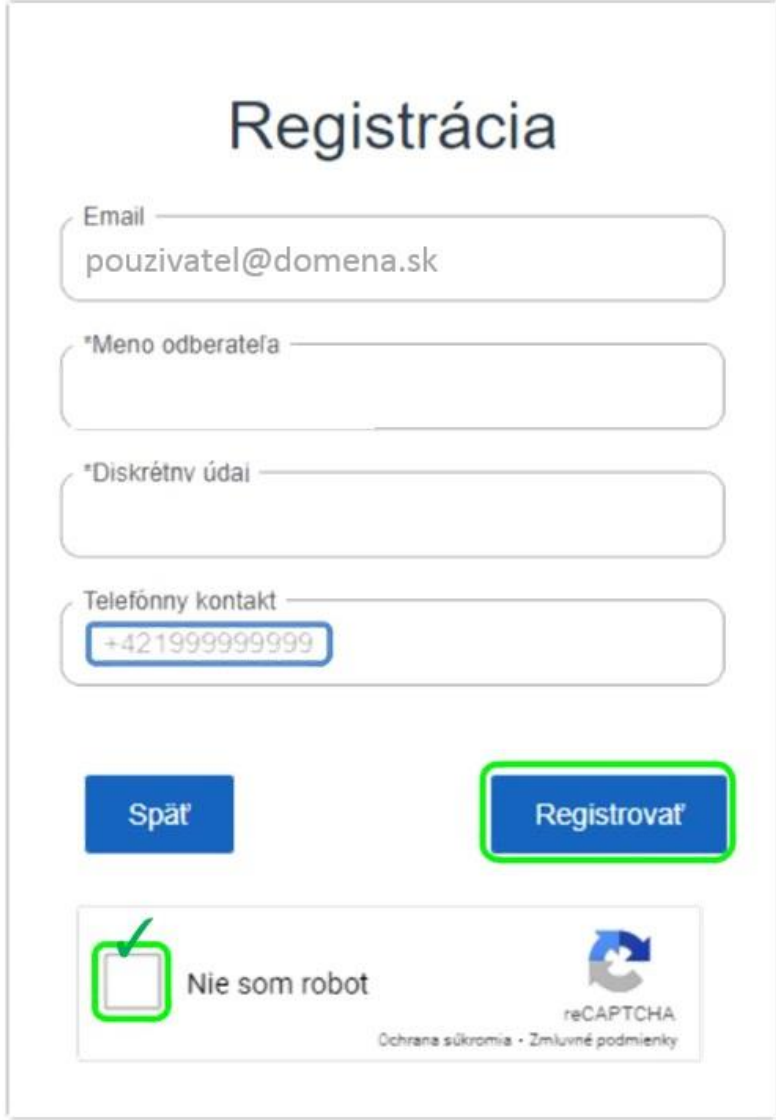

<span id="page-5-0"></span>**Úspešné zadanie** registračných údajov sa končí hlásením: E-mail: Google:

**Registrácia bola úspešná. Na vami zadanú emailovú adresu bol zaslaný verifikačný email. Verifikujte sa kliknutím na odkaz zaslaný v emaili**

Registrácia bola úspešná.<sup>×</sup>

**Úspešné ukončenie registrácie** – zadaním overovacieho linku – končí hlásením:

Mail je úspešne overený. Môžete sa prihlásiť.<sup>\*</sup>

## **3. Prihlásenie používateľa do ZIS portálu**

Pre prihlásenie do portálu zadajte správne prihlasovanie meno a heslo.

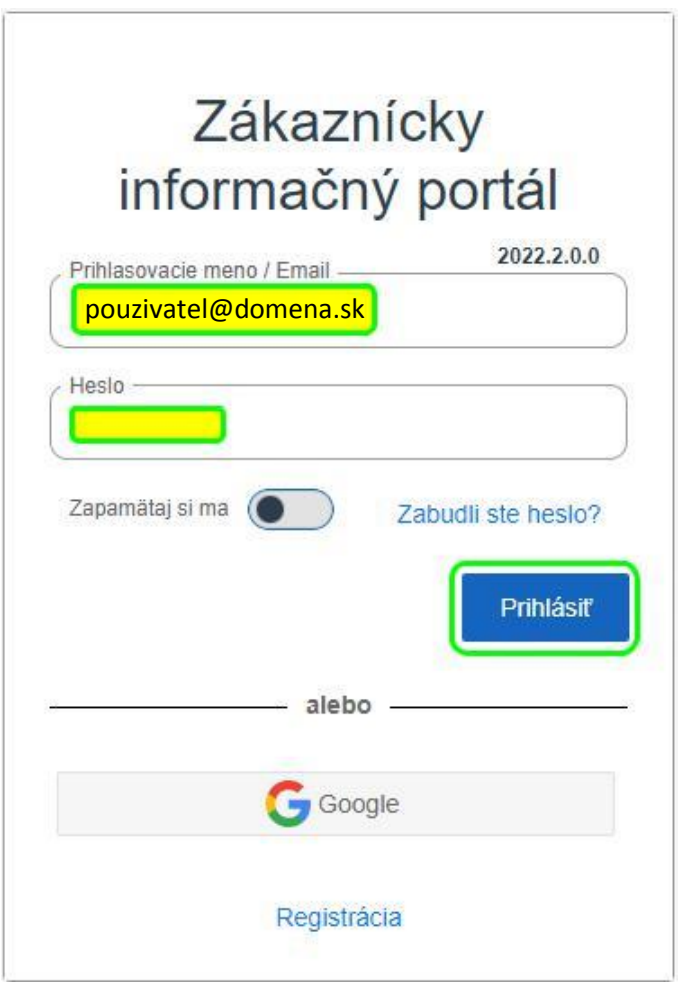

Zadané prihlasovacie údaje potvrďte voľbou "**Prihlásiť**".

#### **Poznámka:**

V prípade registrácie vytvorenej pomocou služby Google použijeme na prihlásenie túto službu:

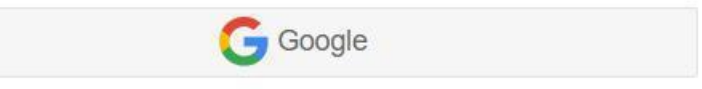

## <span id="page-6-0"></span>**4. Obnovenie zabudnutého hesla**

V prípade neúspešného prihlásenia do portálu z dôvodu nesprávneho/zabudnutého hesla môžeme zvoliť akciu obnovenia hesla.

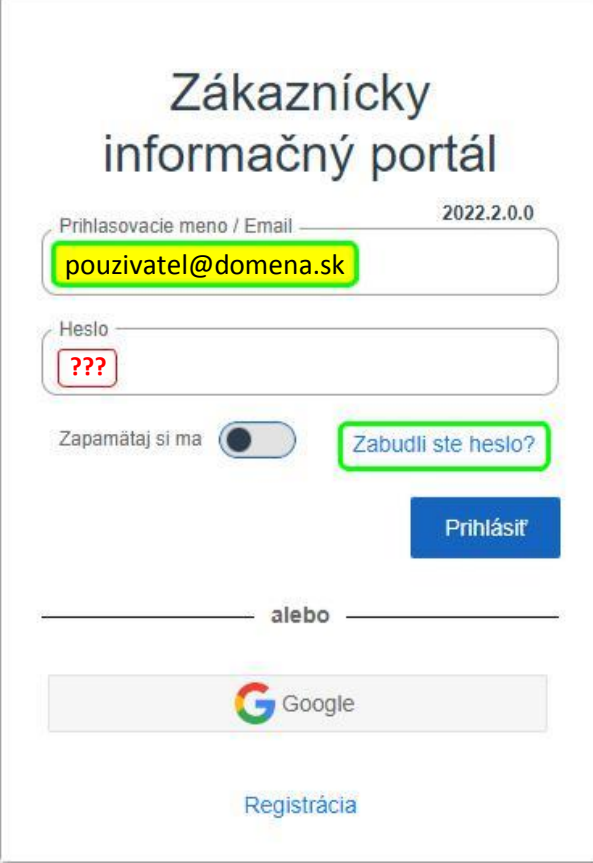

V nasledujúcom formulári potvrdíme e-mail platného portálového účtu, na ktorý bude zaslaná linka pre znovunastavenie hesla:

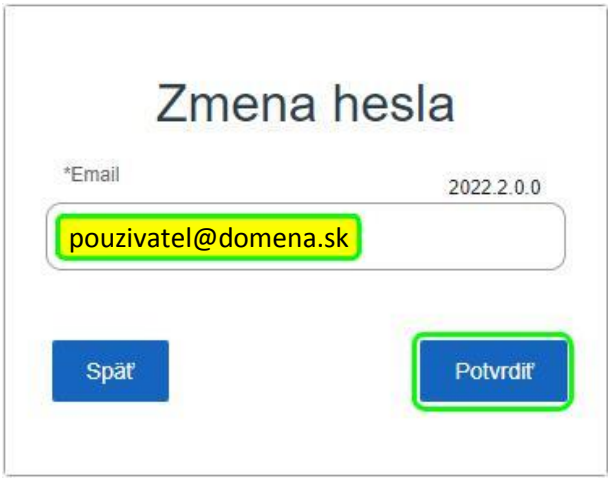

Úspešné odoslanie požiadavky je avizované hlásením:

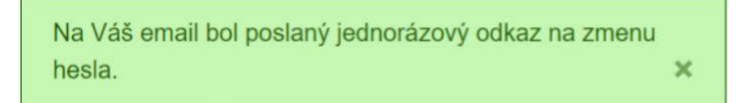

Po aktivácii zaslaného linku (kliknutím naň) sa zobrazí dialóg na zadanie nového hesla:

<span id="page-7-0"></span>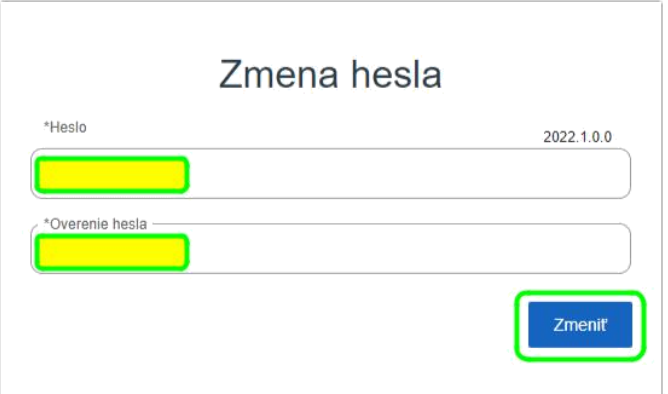

Úspešnú zmenu/nastavenie nového hesla oznamuje hlásenie:

Heslo je úspešne zmenené. Môžete sa prihlásiť.<sup>\*</sup>

#### **5. Hlavná stránka ZIS portálu**

Po úspešnom prihlásení sa zobrazí úvodná stránka ZIS portálu.

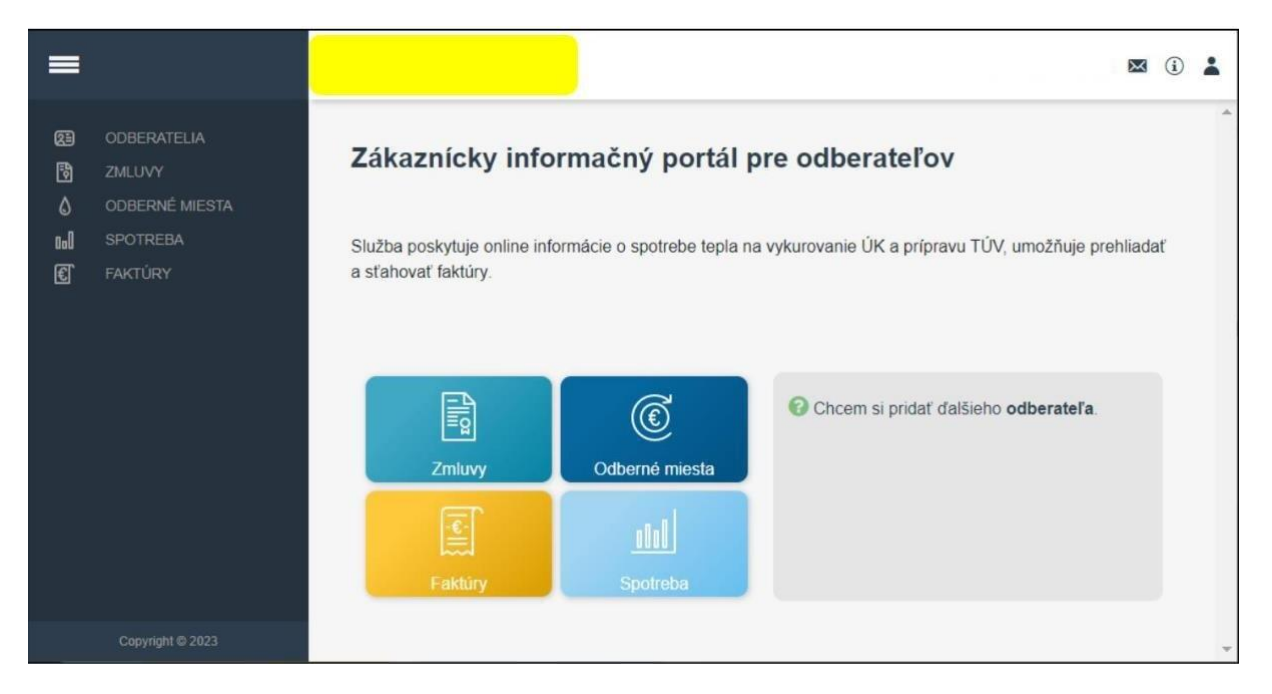

Úvodná stránka je opätovne dostupná z akejkoľvek lokality portálu pomocou kliknutia na záhlavie

**Zákaznícky informačný portál**

Prehľad evidencií dostupných na úvodnej stránke:

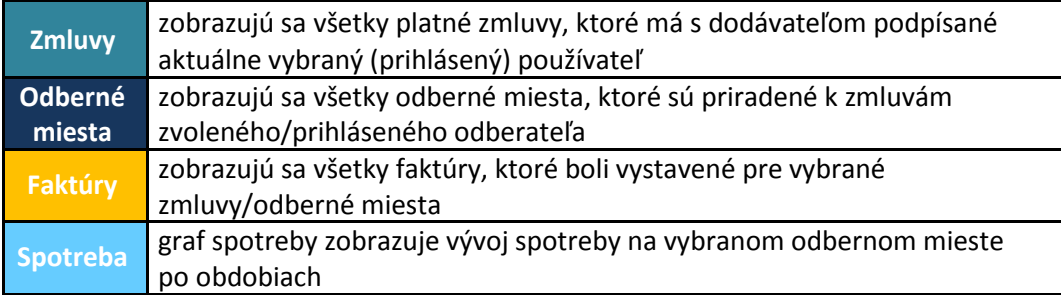

## <span id="page-8-0"></span>**6. Navigačné menu portálu**

Kompletná štruktúra dostupných evidencií je dostupná v bočnom menu portálu:

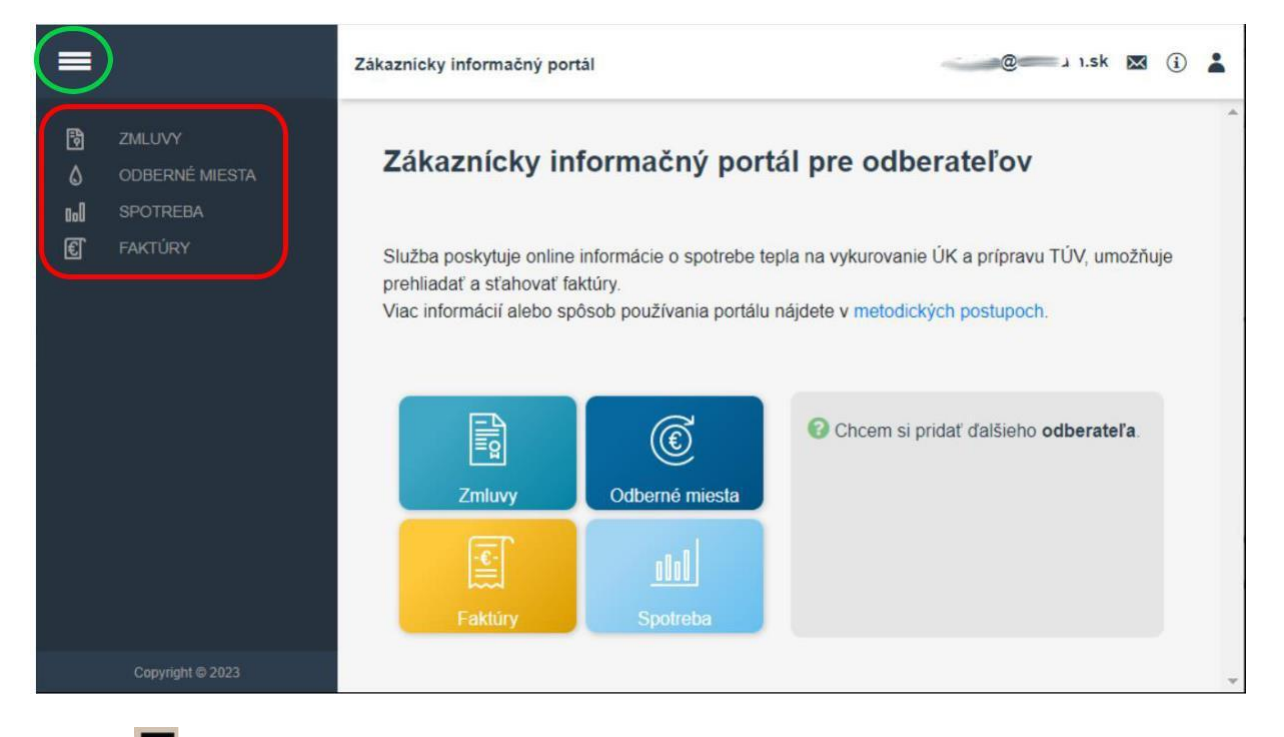

 $T$ lačidlo  $\blacksquare$  slúži na skrytie/rozbalenie položiek menu.

## **7. Zmluvy**

Zobrazujú sa všetky platné zmluvy, ktoré má s dodávateľom podpísané aktuálne vybraný (prihlásený) používateľ. V prípade väčšieho počtu zmlúv je vhodné využiť filtrovanie záznamov podľa zmluvy, pre ľahšie vyhľadanie konkrétnej zmluvy. Výber konkrétnej zmluvy vykonáme výberom z rozbaľovacieho zoznamu, alebo dvojklikom na záznam požadovanej zmluvy v mriežke.

#### **8. Odberné miesta**

Zobrazujú sa všetky platné odberné miesta priradené k zmluve daného odberateľa. Po rozbalení konkrétneho OM (+) sa zobrazia kľúčové atribúty daného OM.

V prípade viacerých OM priradených jednej zmluve je možný výber z rozbaľovacieho zoznamu, alebo údajovej mriežky, v prípade jedného OM je jeho záznam zobrazený automaticky:

#### **9. Spotreba**

Graf spotreby zobrazuje vývoj spotreby na vybranom odbernom mieste (voliteľne za TÚV, ÚK a VaS) s mesačnou periodicitou a s porovnaním voči predošlému roku:

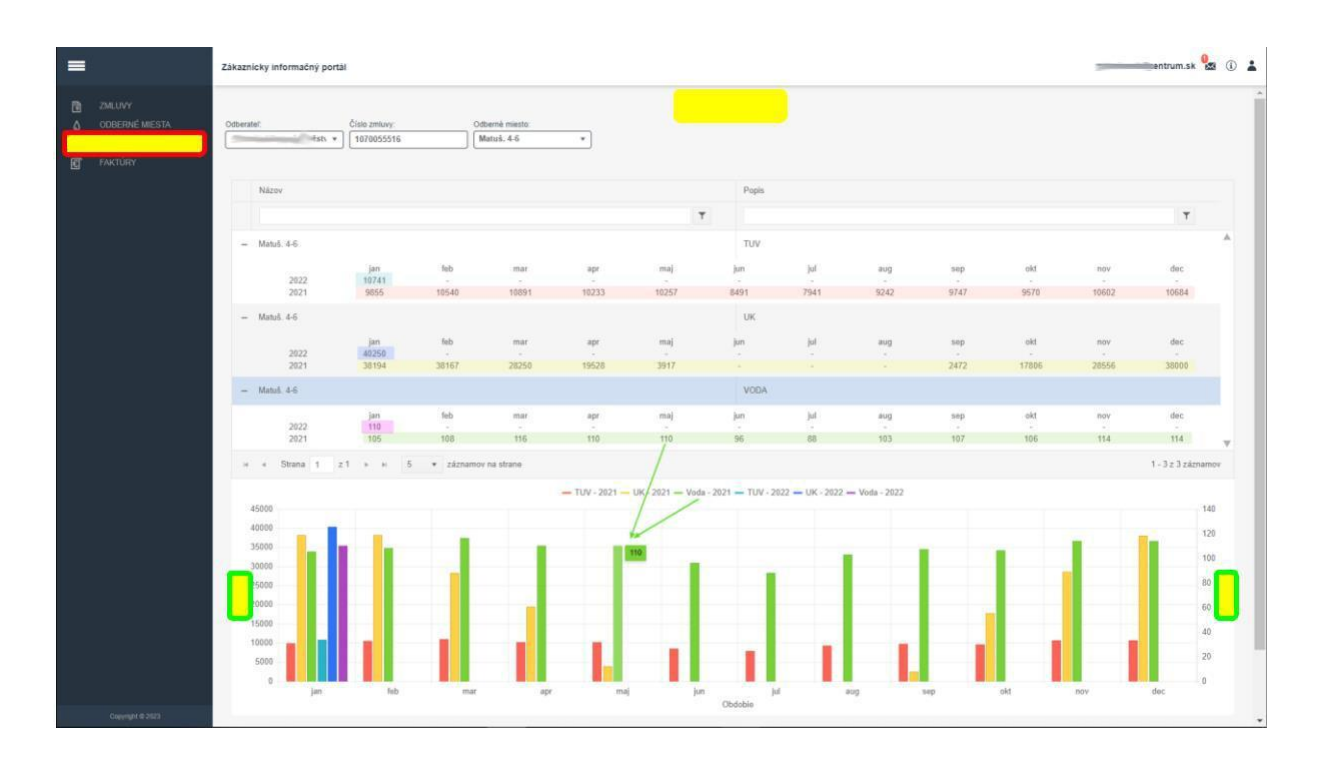

<span id="page-10-1"></span><span id="page-10-0"></span>Jednotlivé položky zobrazovaného grafu je možné ľubovoľne kombinovať ich zapnutím/vypnutím v legende grafu (vypnuté/neaktívne položky sú sivej farby):

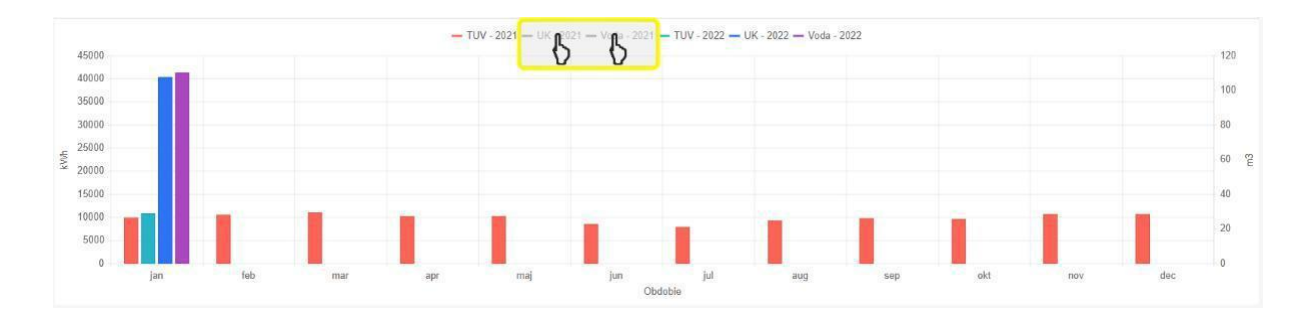

### **10. Faktúry**

Zobrazujú sa všetky faktúry, ktoré boli vystavené pre zvolenú zmluvu. Faktúry sú štandardne zoradené podľa obdobia vystavenia, na prvom mieste je posledná vystavená faktúra. O každej faktúre zobrazenej v prehľade sú dostupné jej základné informácie:

- číslo faktúry
- celková suma na úhradu
- dátum splatnosti

Po rozbalení záznamu (+) sa zobrazia načítané položky jednotlivých zložiek faktúry v hodnotách:

- množstvo (v m. j.)
- jednotkové ceny
- cena bez/vrátane DPH

Pokiaľ je pri zázname faktúry príznak dostupnosti PDF súboru z portálu uložiť do počítača klienta vo formáte \*.pdf.

## <span id="page-11-0"></span>**11. Priradenie ďalšieho odberateľa**

V prípade potreby prístupu z jedného konta na viacero odberateľov (napr.: správcovská spoločnosť pristupuje k odberateľským údajom spravovaných SVB) nie je potrebné vytvárať každému odberateľovi portálový účet, ale na požadované údaje odberateľov (z jedného účtu správcu) je možné pristupovať z existujúceho účtu **pridaním ďalšieho odberateľa** z hlavnej stránky portálu.

Vo formulári *Pridať ďalšieho odberateľa* je potrebné správne zadať:

- meno **Odberateľa** (pozor, nemusí sa zhodovať s menom v korešpondenčnej adrese!)
- diskrétny údaj existujúce **číslo faktúry** odberateľa

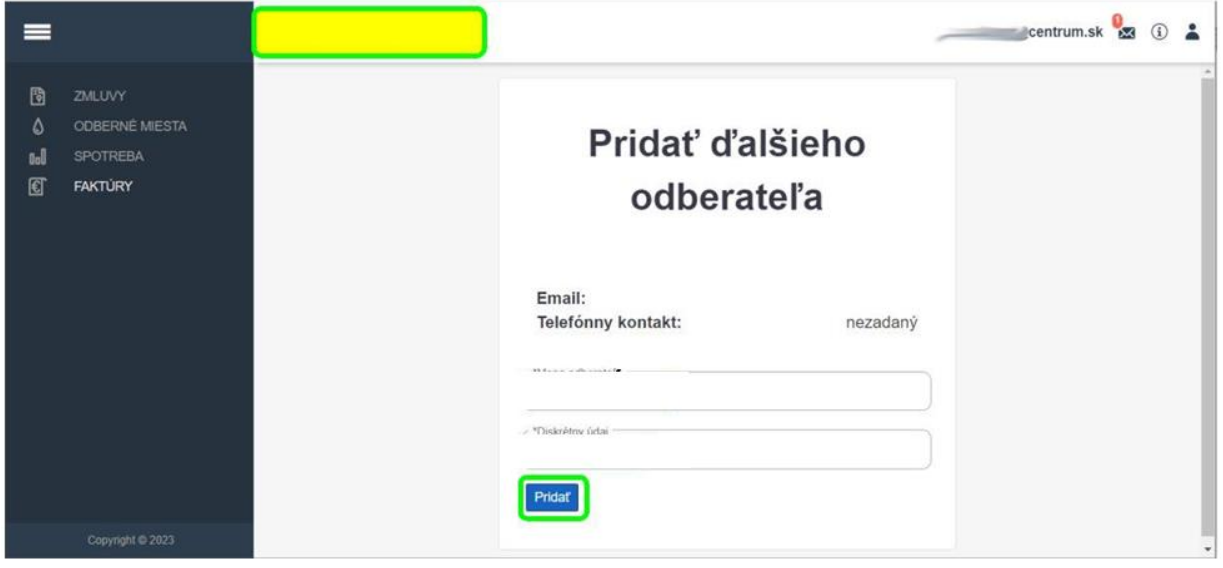

Potvrdením tlačidlom **Pridať** dôjde k priradeniu odberateľa k aktívnemu portálovému kontu, o čom informuje oznam úspešného priradenia:

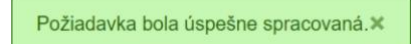

Poznámka: V prípade, že sa **pridaný odberateľ neobjaví v zozname** dostupných odberateľov, vykonajte **odhlásenie a opätovné prihlásenie** používateľa portálu.